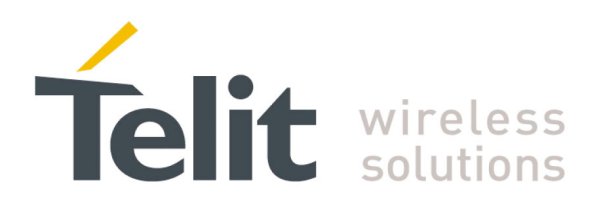

# **GG863-SR Getting Started User Guide**

**1vv0300884** Rev.0 – 07/09/2010

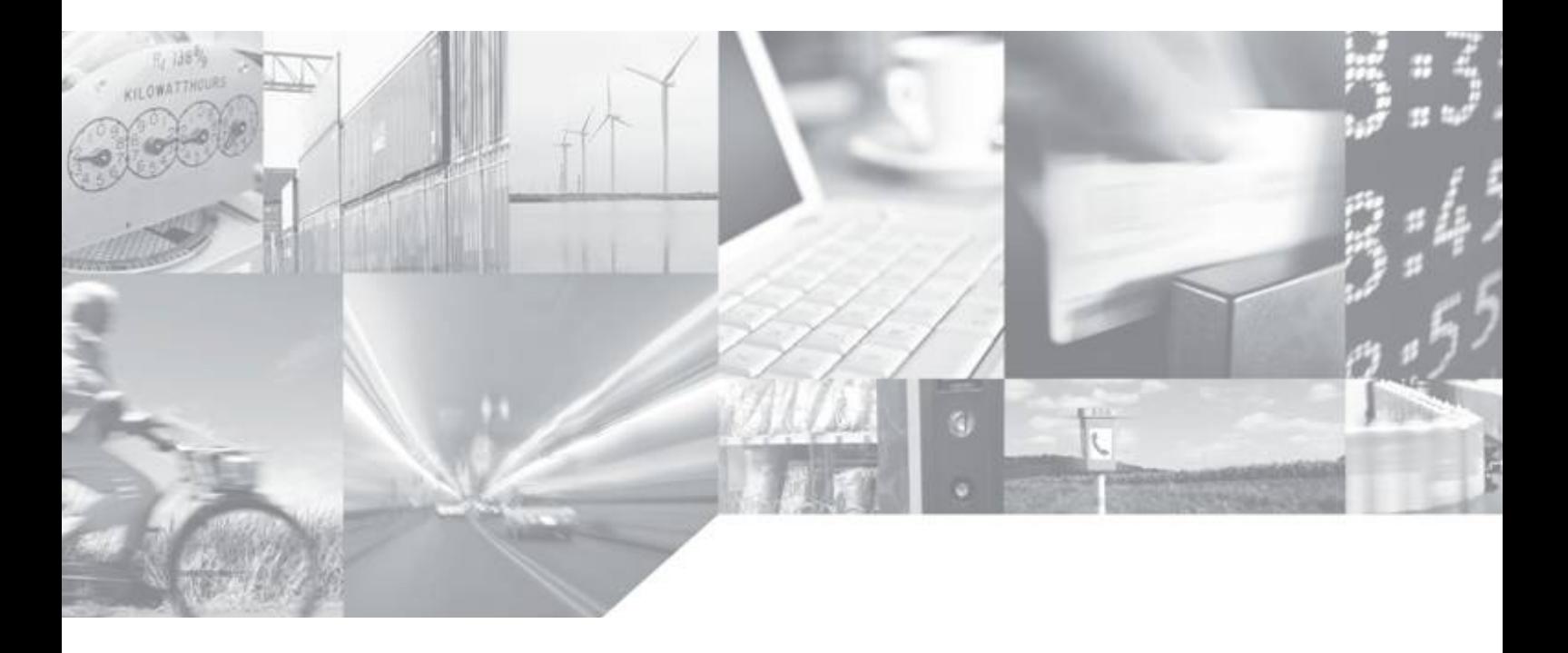

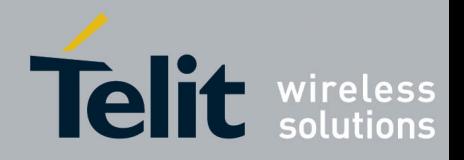

This document is related to the following product :

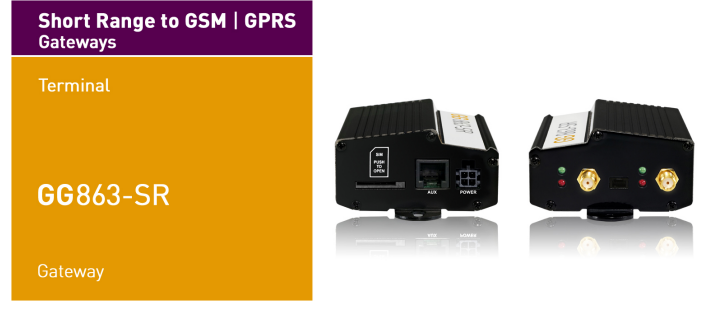

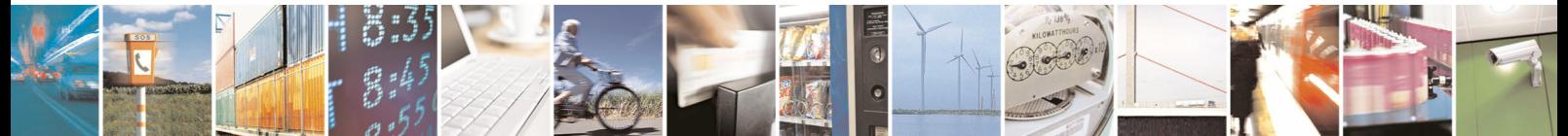

Reproduction forbidden without Telit Communications S.p.A. written authorization - All Rights Reserved page 1 of 41

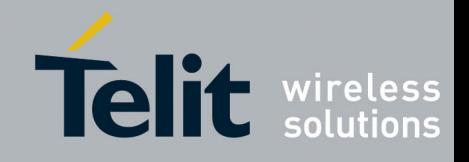

## **DISCLAIMER**

The information contained in this document is the proprietary information of Telit Communications S.p.A. and its affiliates ("TELIT"). The contents are confidential and any disclosure to persons other than the officers, employees, agents or subcontractors of the owner or licensee of this document, without the prior written consent of Telit, is strictly prohibited.

Telit makes every effort to ensure the quality of the information it makes available. Notwithstanding the foregoing, Telit does not make any warranty as to the information contained herein, and does not accept any liability for any injury, loss or damage of any kind incurred by use of or reliance upon the information.

Telit disclaims any and all responsibility for the application of the devices characterized in this document, and notes that the application of the device must comply with the safety standards of the applicable country, and where applicable, with the relevant wiring rules.

Telit reserves the right to make modifications, additions and deletions to this document due to typographical errors, inaccurate information, or improvements to programs and/or equipment at any time and without notice. Such changes will, nevertheless be incorporated into new editions of this document.

Copyright: Transmittal, reproduction, dissemination and/or editing of this document as well as utilization of its contents and communication thereof to others without express authorization are prohibited. Offenders will be held liable for payment of damages. All rights are reserved.

© Copyright Telit RF Technologies 2010.

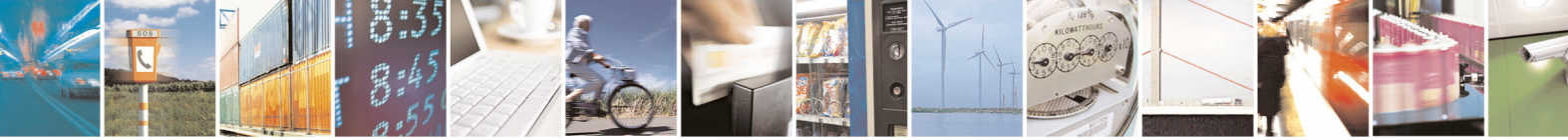

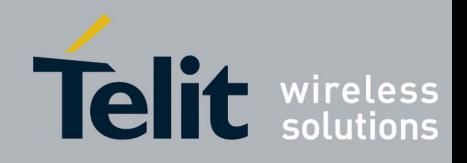

# **CONTENTS**

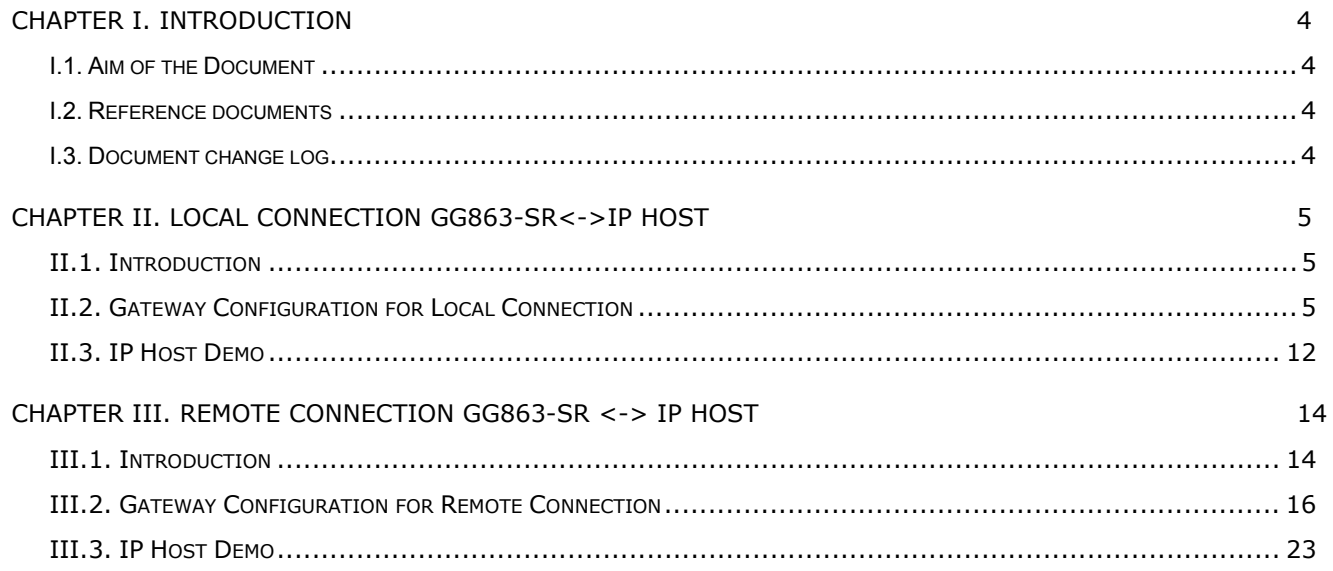

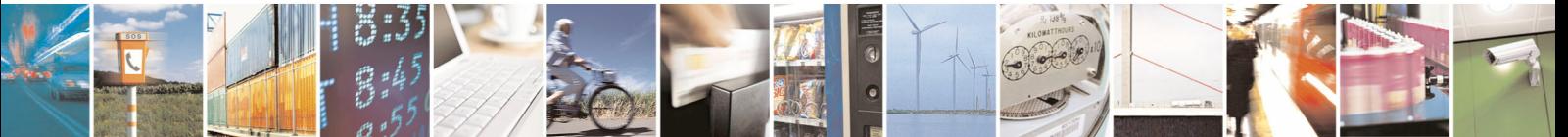

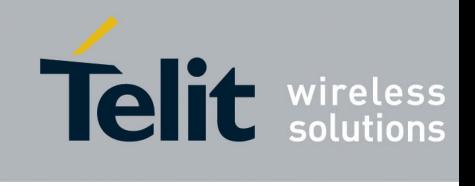

# <span id="page-4-0"></span>CHAPTER I. THE CHAPTER IS A RESIDENTION OF A RESIDENCE ON A REPORT OF A RESIDENCE ON A RESIDENCE OF A RESIDENCE OF A RESIDENCE OF A RESIDENCE OF A RESIDENCE OF A RESIDENCE OF A RESIDENCE OF A RESIDENCE OF A RESIDENCE OF A

#### **I.1. Aim of the Document**

The goal of this document is to show the customers how to start-up the Demo on the GG863-SR describing all the necessary hardware, installation procedures and configuration of both GG863-SR and PC.

#### **I.2. Reference documents**

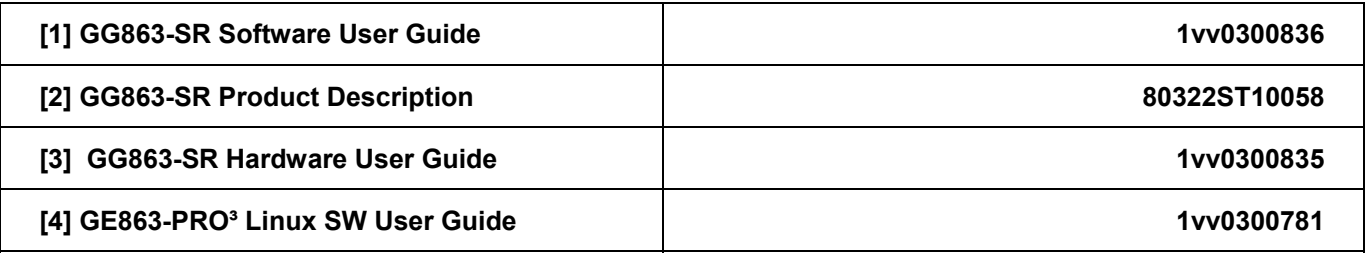

#### **I.3. Document change log**

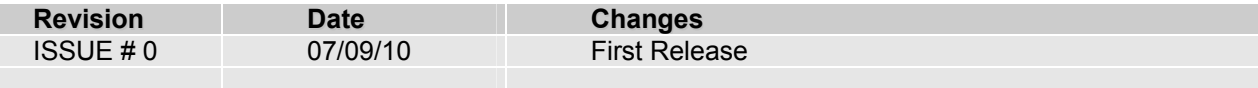

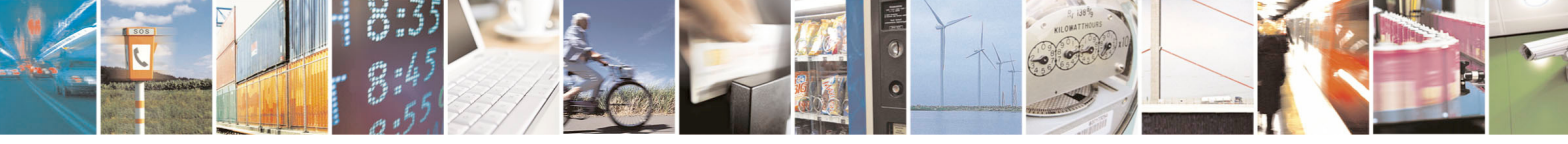

Reproduction forbidden without Telit Communications S.p.A. written authorization - All Rights Reserved page 4 of 41

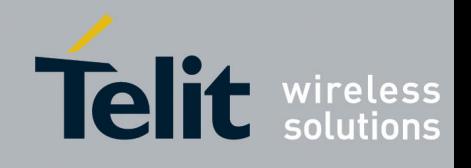

# <span id="page-5-0"></span>CHAPTER II. LOCAL CONNECTION GG863-SR<->IP HOST

#### **II.1. Introduction**

In this chapter is described how to start the demo application in case of the local connection between PC and GG863-SR. PC hosting Demo Application should be connect to the GG863-SR through the USB connection.

## **II.2. Gateway Configuration for Local Connection**

Before starting make sure that Linux USB Ethernet/RNDIS Gadget (necessary to recognize the GG863-SR) is installed (more details can be found in [1] paragraph 2.4.5).

Follow the Configuration Gateway phase to set the parameters needed to connect the IP Host to the **GG863-SR**.

- Turn on the **GG863-SR** and wait 20 seconds for the system to boot
- Connect the **GG863-SR** to a local PC (see [1] paragraph 2.4.5)
- In the local PC connected to the **GG863-SR** type the address:

<http://192.168.121.3/cgi-bin/index.cgi>

where 192.168.121.3 is one of the IP addresses of the **GG863-SR.** 

Note1: IP address 192.168.121.3 (defined in [1]) can also be changed (see [4])

Note2: Although the connection will be established only local it is necessary to insert the SIM card in the GG863 to make it work correctly. Before inserting the SIM card in GG863 make sure that PIN is deactivated.

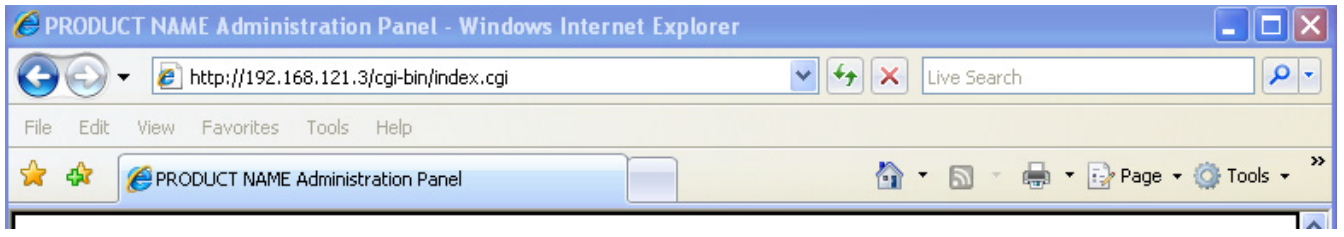

You can see the Home Page of the Web Administration Panel (allows to configure parameters of the server-IP host that will be used by Auto Application to establish the connection such as IP address of the PC host, port, connection type; in the Web panel we can also decide if Auto Application should start automatically or not at the next reboot of GG863):

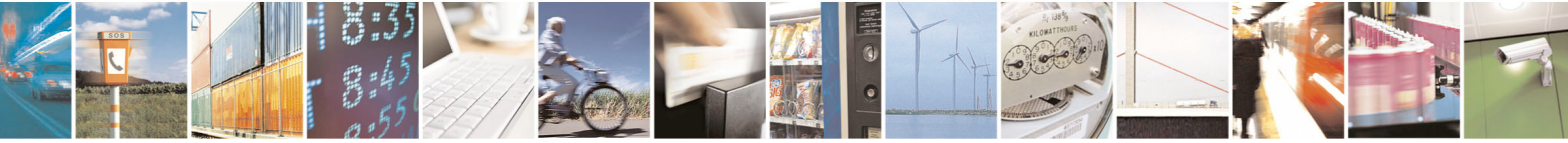

Reproduction forbidden without Telit Communications S.p.A. written authorization - All Rights Reserved page 5 of 41

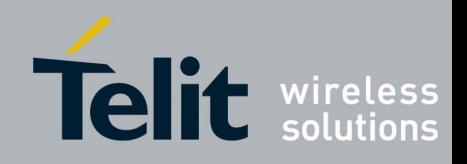

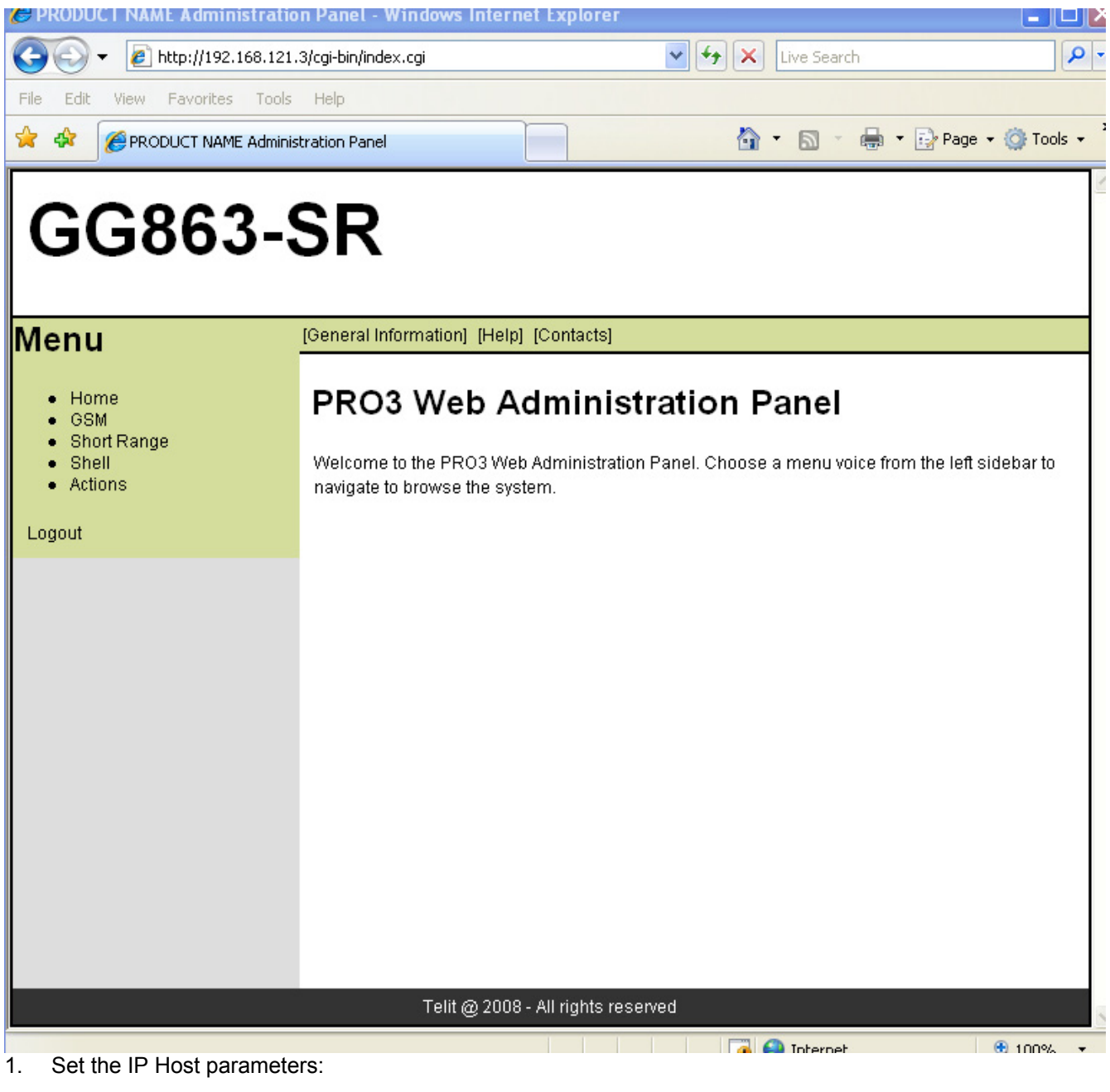

- 1. Click on *Short Range*
- 2. Click on [Server]

Fill the form in the following way:

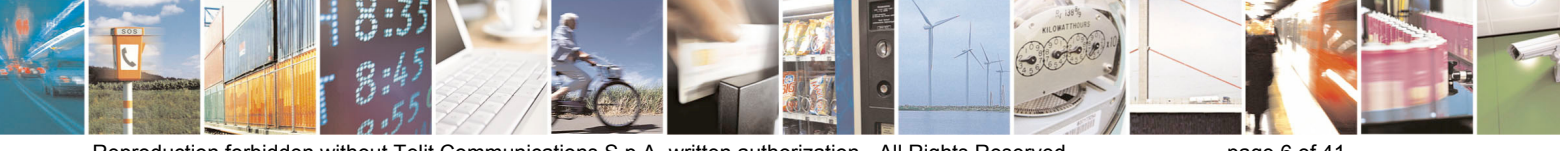

Reproduction forbidden without Telit Communications S.p.A. written authorization - All Rights Reserved page 6 of 41

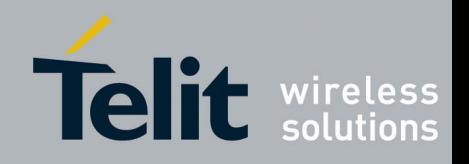

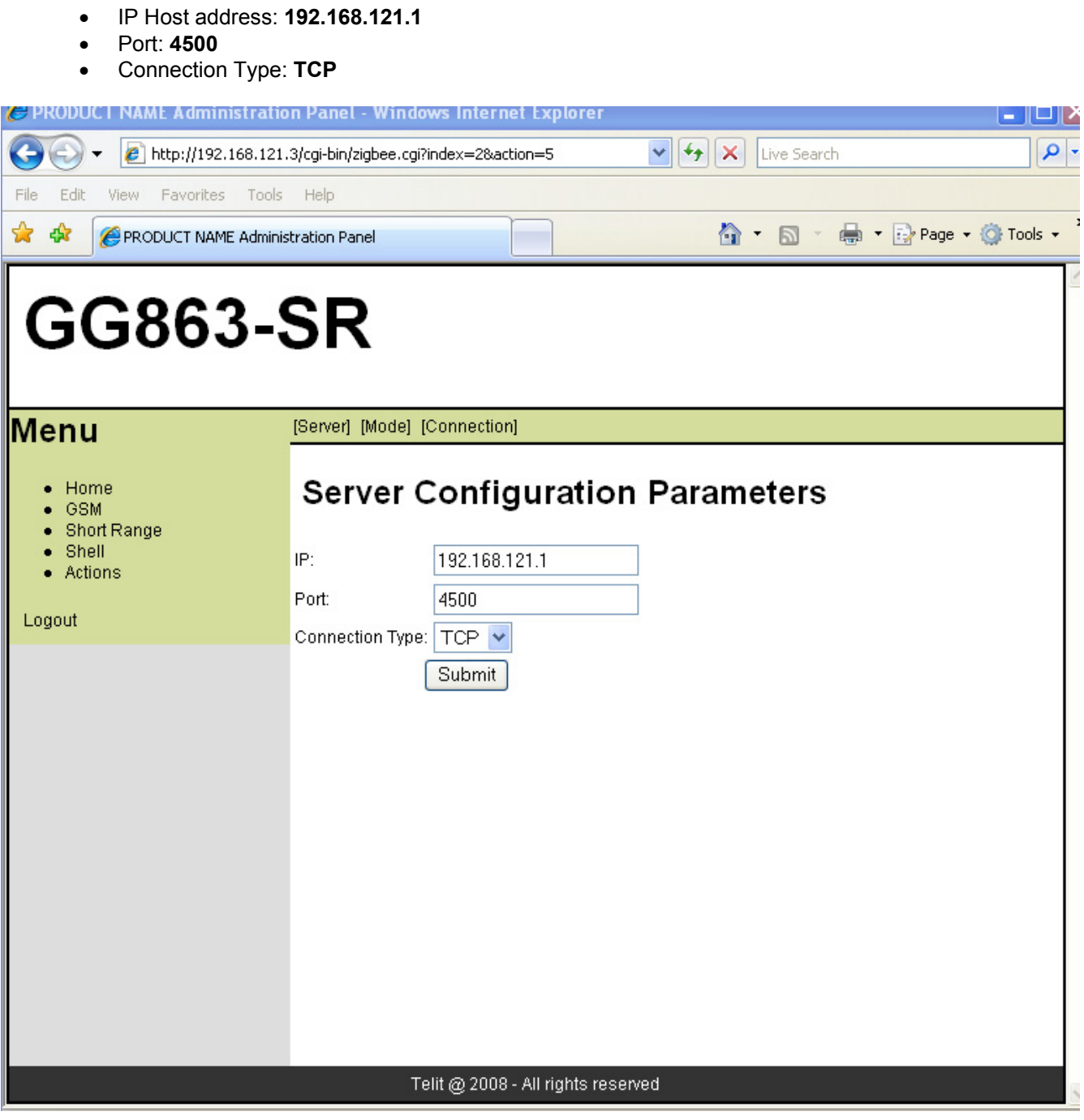

Click **Submit,** wait until the Web Panel shows the message:

*Parameter configuration was successful* 

- 2. Click on [Connection]
- − Connection: **LOCAL**

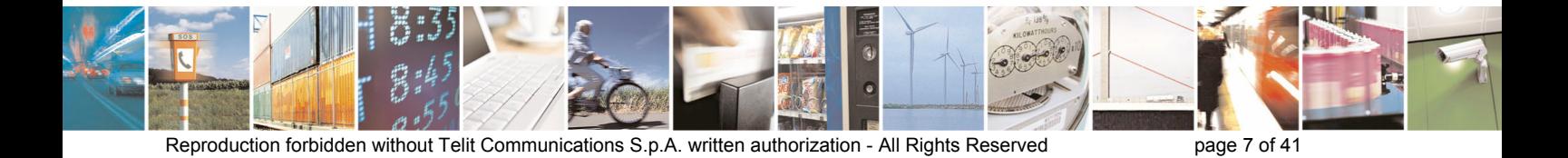

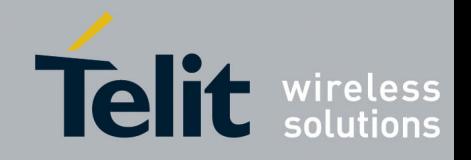

**1vv0300884** Rev.0 – 07/09/2010 C PRODUCT NAME Administration Panel - Windows Internet Explorer  $\boxed{\smash{\checkmark}}$   $\boxed{\smash{\leftarrow}}$   $\boxed{\mathsf{Live}$  Search  $\rho$  . http://192.168.121.3/cgi-bin/zigbee.cgi?index=2&action=7 View Favorites Tools Help 合 · 同 · 鼎 · prage · O Tools · PRODUCT NAME Administration Panel **GG863-SR** [Server] [Mode] [Connection]

Menu Home **Connection Configuration Parameters** GSM Short Range L Shell Connection: LOCAL Actions LOCAL  $\overline{\rm St}$ REMOTE Logout Telit @ 2008 - All rights reserved

Click **Submit,** wait until the Web Panel shows the message:

*Parameter configuration was successful* 

3. Click on [Mode]

− Automatic: **YES**

٠

File

✿ 森

Edit

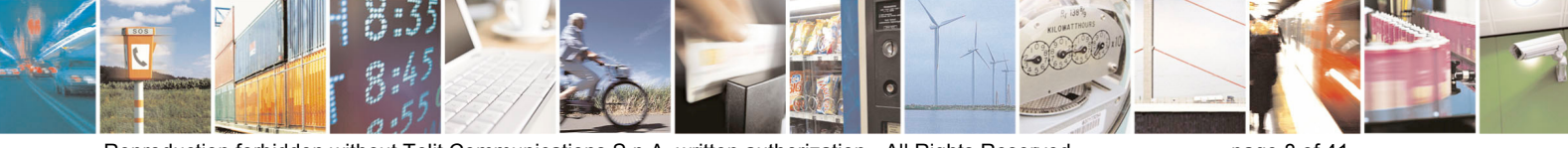

Reproduction forbidden without Telit Communications S.p.A. written authorization - All Rights Reserved page 8 of 41

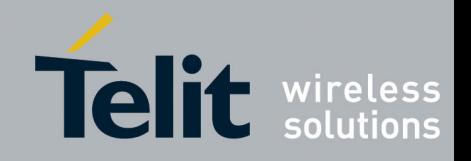

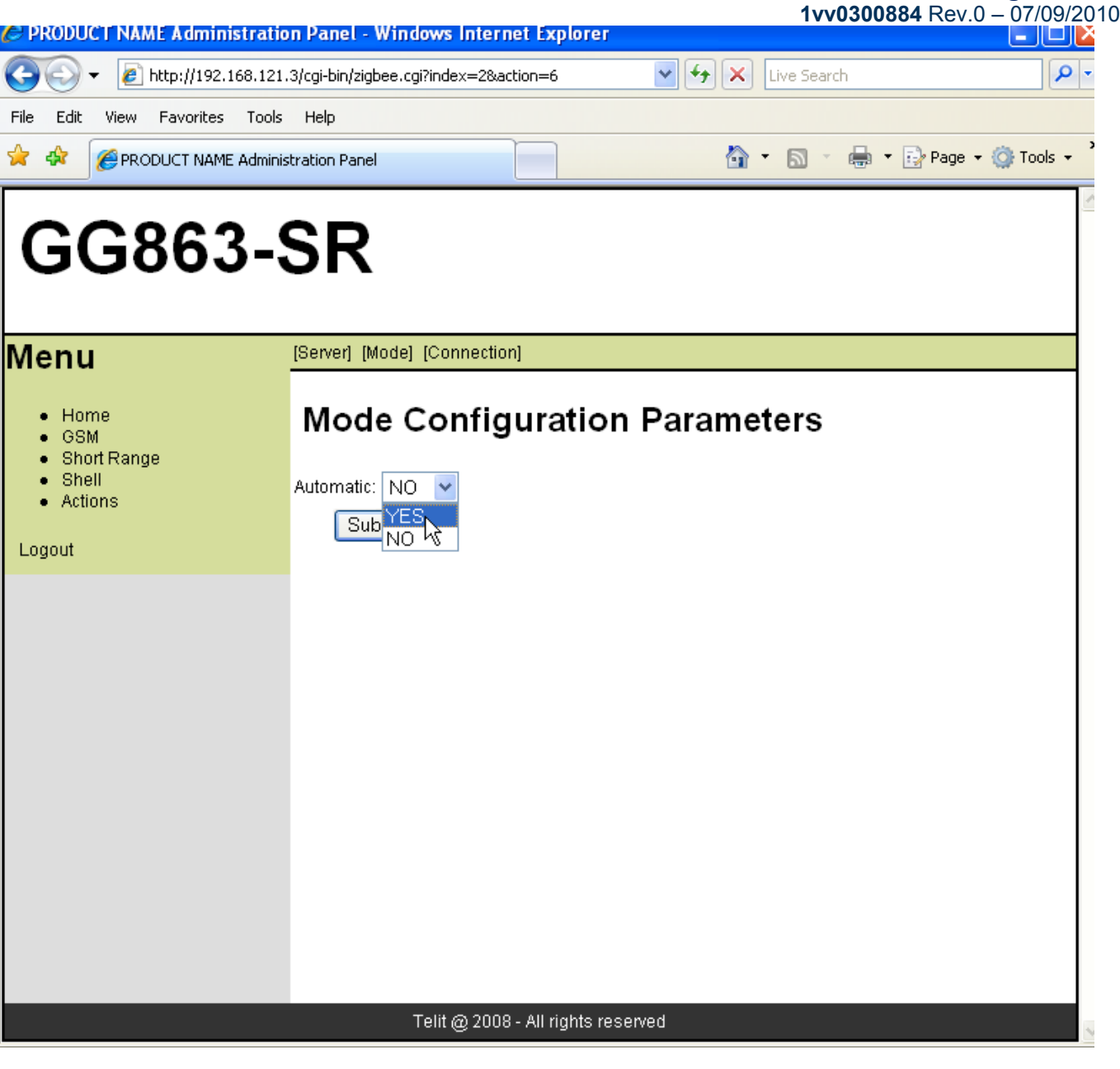

Click **Submit,** wait until the Web Panel shows the message:

#### *Parameter configuration was successful*

4. Click on GSM:

− Click on [GPRS Settings]

Fill the form with APN:

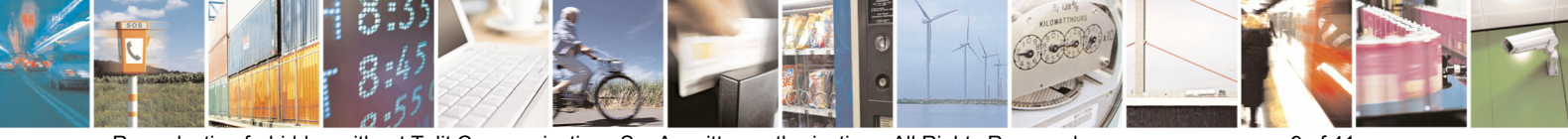

Reproduction forbidden without Telit Communications S.p.A. written authorization - All Rights Reserved page 9 of 41

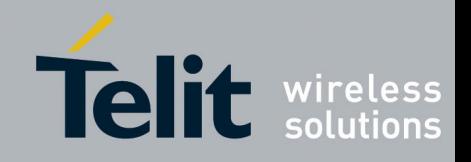

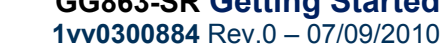

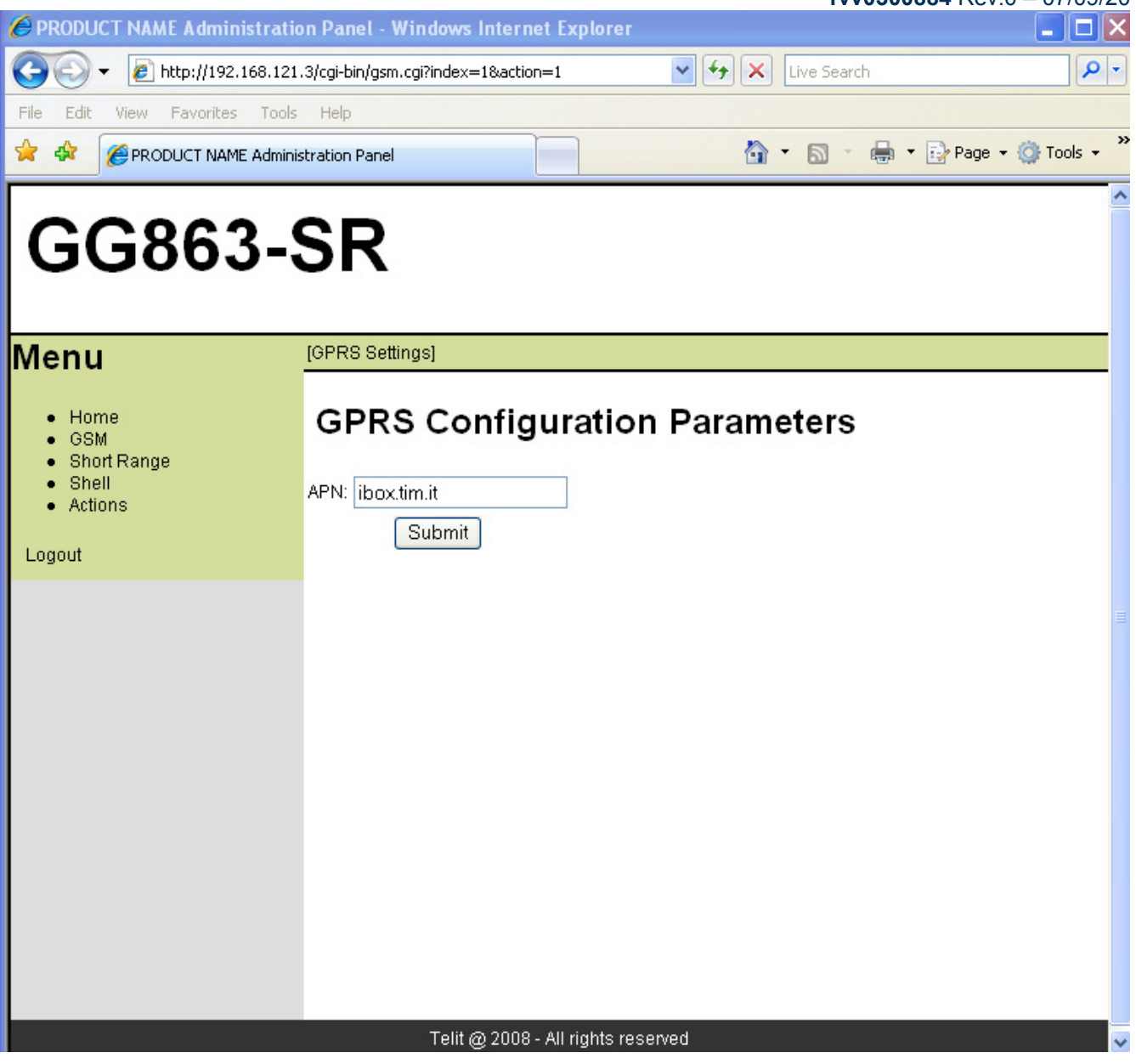

Click **Submit,** wait until the Web Panel shows the message:

*Parameter configuration was successful* 

- 5. Click on Actions:
	- − Click on [Rebooting]
	- − Rebooting: **YES**

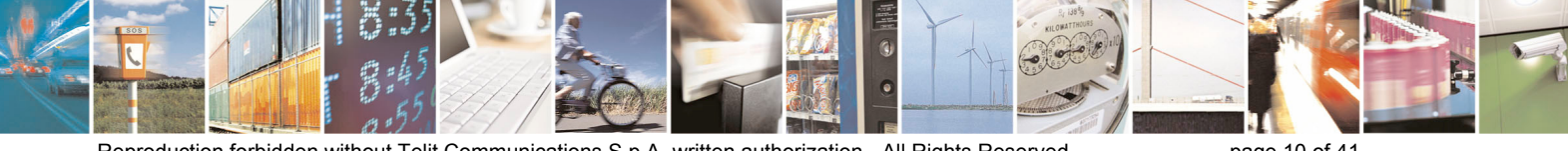

Reproduction forbidden without Telit Communications S.p.A. written authorization - All Rights Reserved page 10 of 41

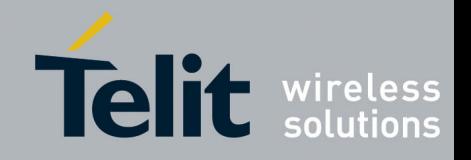

**1vv0300884** Rev.0 – 07/09/2010 PRODUCT NAME Administration Panel - Windows Internet Explorer  $\sqrt{\frac{4}{10}}$   $\sqrt{\frac{4}{10}}$  Live Search - م €  $e$  http://192.168.121.3/cgi-bin/zigbee.cgi?index=4&action=8 File Edit View Eavorites Tools Help չ Q · Q · ● · Brage · Q Tools · 喦 PRODUCT NAME Administration Panel **GG863-SR** [Rebooting] lMenu **Rebooting GG863-SR** Home GSM **Short Range** Shell Rebooting: YES Actions  $\overline{\text{Sub}}$ YF **NO** Logout Telit @ 2008 - All rights reserved

Click **Submit,** wait until the Web Panel shows the message:

#### *Parameter configuration was successful*

- Unplug the USB cable from the PC
- Wait 30 seconds
- plug the USB cable into the local PC

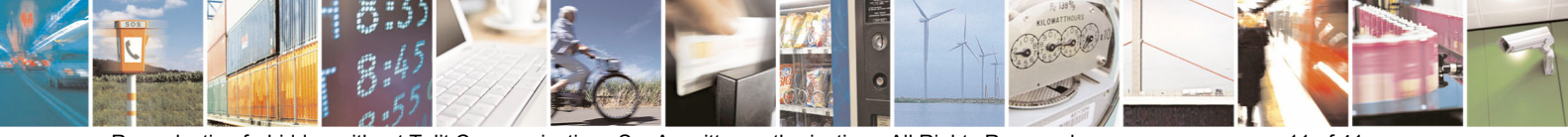

Reproduction forbidden without Telit Communications S.p.A. written authorization - All Rights Reserved page 11 of 41

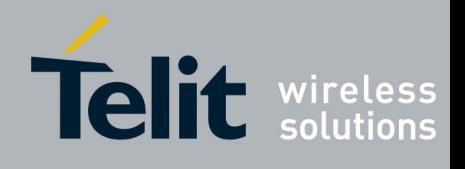

#### <span id="page-12-0"></span>**II.3. IP Host Demo**

IP host will connect to GG863-SR through IP gateway application. In order to establish the local connection (PC+GG863 over USB) the following info are necessary:

• Install SRGatewayDemo.exe: used to communicate with IP Gateway application on GG863 (detailed explanation how to use it can be found in [1] paragraphs 2.5.2 and 7.3). Some of the commands that can be executed on the demo are: start/stop network, node discovery, switch to command/data mode or send any command. It is only example/demo of what client can do from IP host PC.

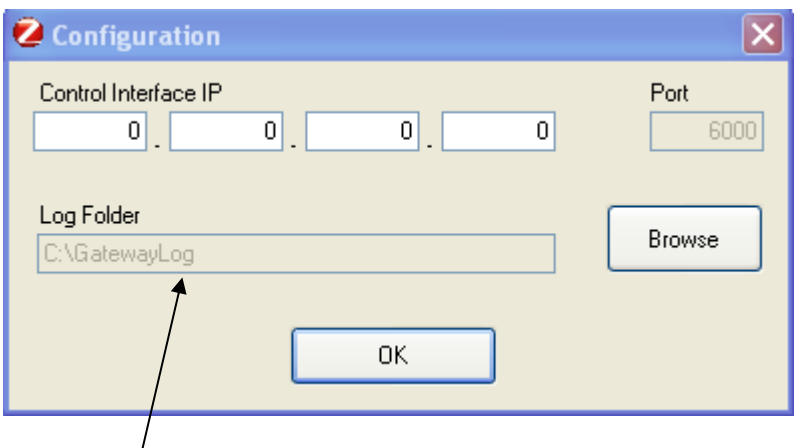

After the previous USB plugging run the SRGatewayDemo.exe on the PC:

Choose the folder where to store the logs Click **OK** 

• Clicking **Ok,** the IP Host waits for **GG863-SR** IP address and IMEI

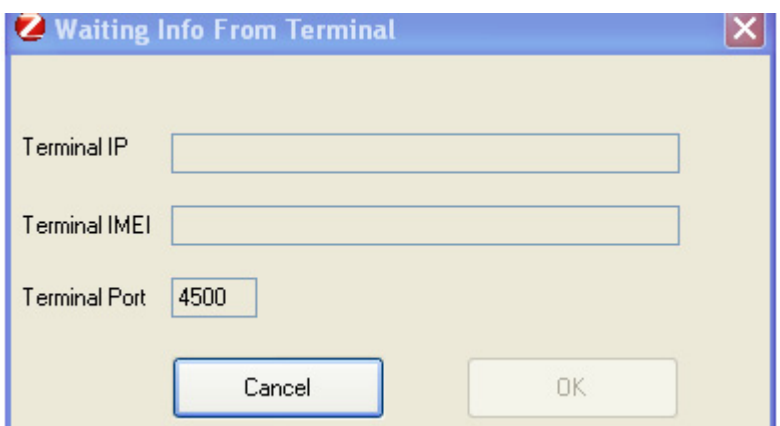

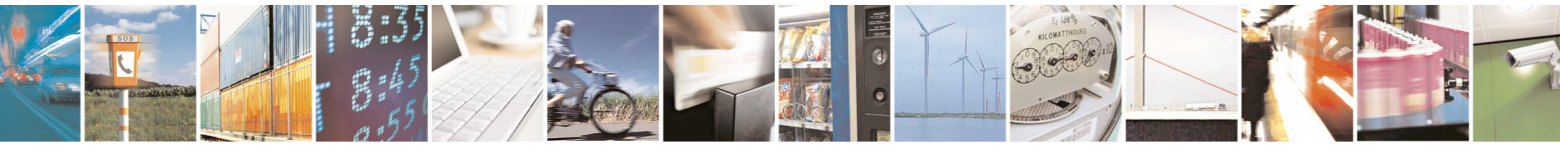

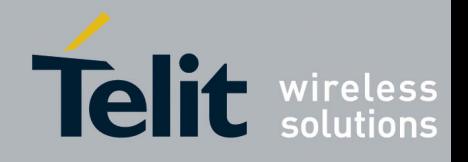

• When appears the following pop-up it means the connection between **GG863-SR** and SRGatewayDemo is established.

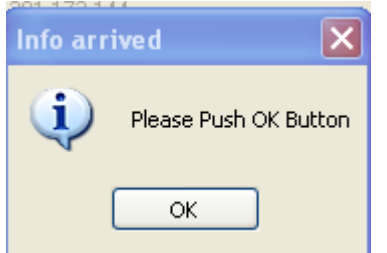

#### Click **Ok**

• Now you can see the information received from **GG863-SR**:

For example:

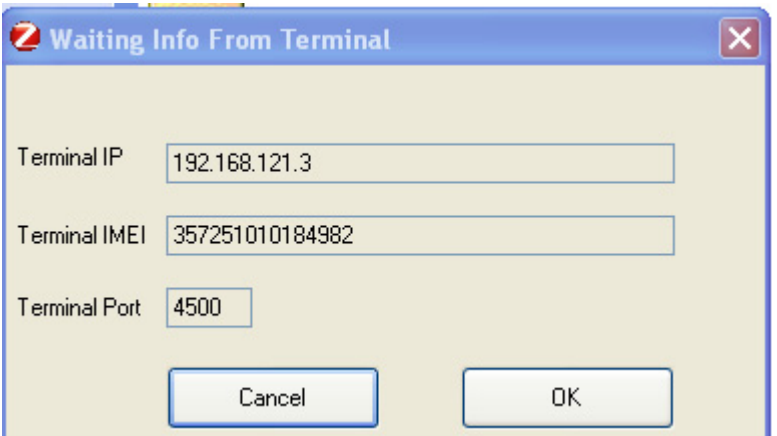

At this point the PC Demo is communicating with the IP Gateway Application running inside the **GG863-SR**. Click **OK**.

Detailed explanation how to use it can be found in [1] paragraph 2.5.2

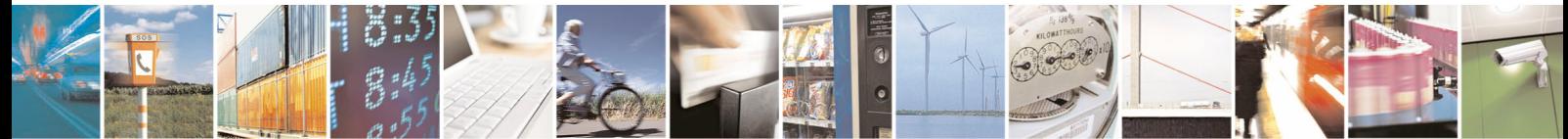

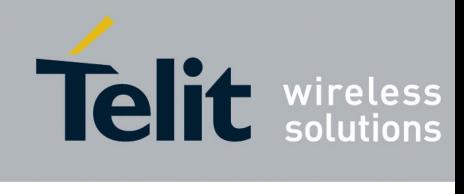

# <span id="page-14-0"></span>CHAPTER III. REMOTE CONNECTION GG863-SR <-> IP HOST

# **III.1. Introduction**

In this chapter is described how to start the demo application in case of the remote connection between PC and GG863-SR. PC hosting Demo Application will be connect to the GG863-SR through the GPRS connection.

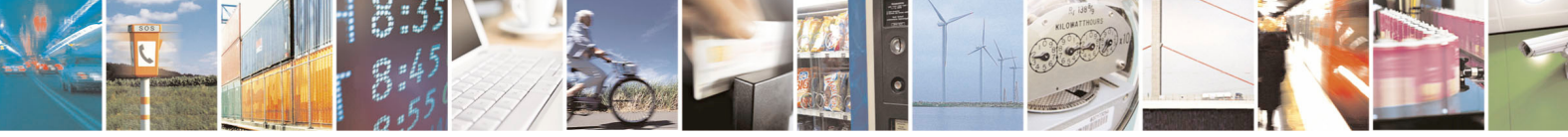

Reproduction forbidden without Telit Communications S.p.A. written authorization - All Rights Reserved page 14 of 41

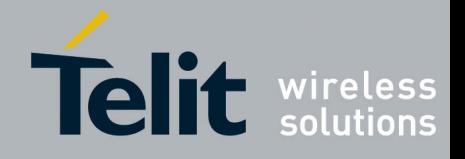

**1vv0300884** Rev.0 – 07/09/2010

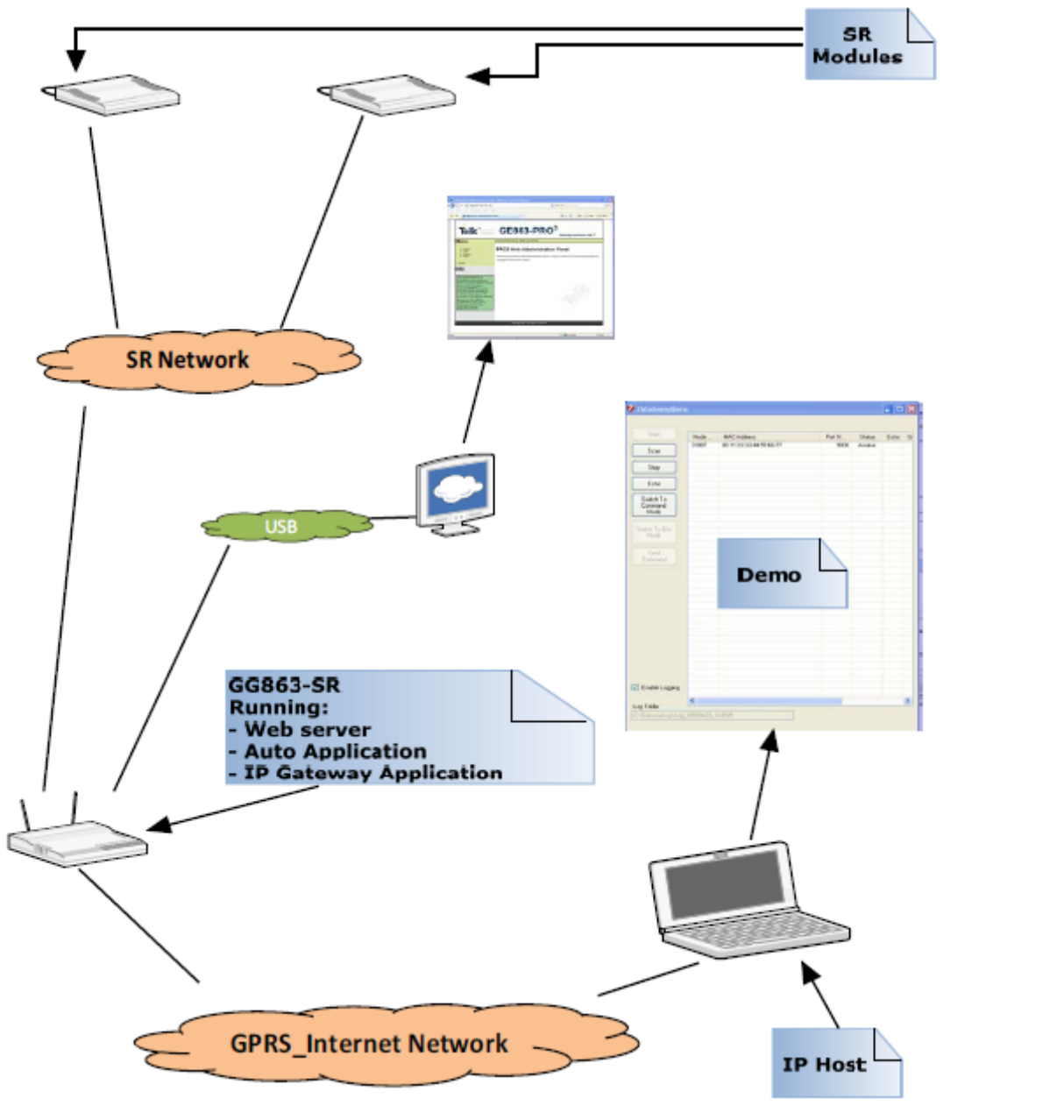

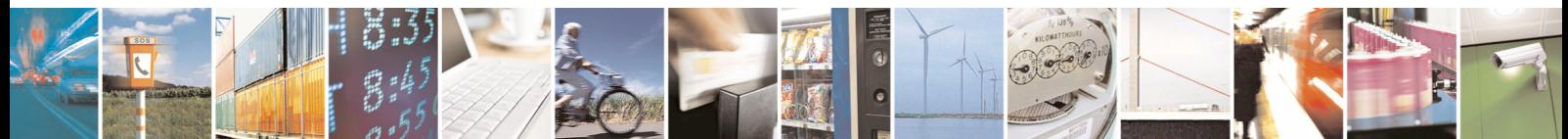

Reproduction forbidden without Telit Communications S.p.A. written authorization - All Rights Reserved page 15 of 41

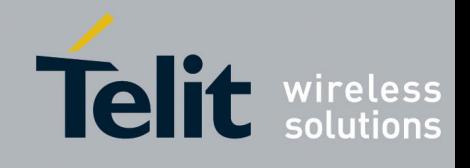

#### <span id="page-16-0"></span>**III.2. Gateway Configuration for Remote Connection**

Before starting make sure that Linux USB Ethernet/RNDIS Gadget (necessary to recognize the GG863-SR) is installed (more details can be found in [1] paragraph 2.4.5). It is not require installing it on the IP host PC that will connect remotely with GG863, only on the PC connected locally to the GG863-SR.

Follow the Configuration Gateway phase to set the parameters needed to connect the IP Host to the **GG863-SR**.

- Turn on the **GG863-SR** and wait 20 seconds for the system to boot
- Connect the **GG863-SR** to a local PC (see 2.4.5 paragraph)
- In the local PC connected to the **GG863-SR** type the address:

<http://192.168.121.3/cgi-bin/index.cgi>

where 192.168.121.3 is one of the IP addresses of the **GG863-SR.** 

Note: IP address 192.168.121.3 (defined in GG863 SW UG) can also be changed (see PRO3 User Guides)

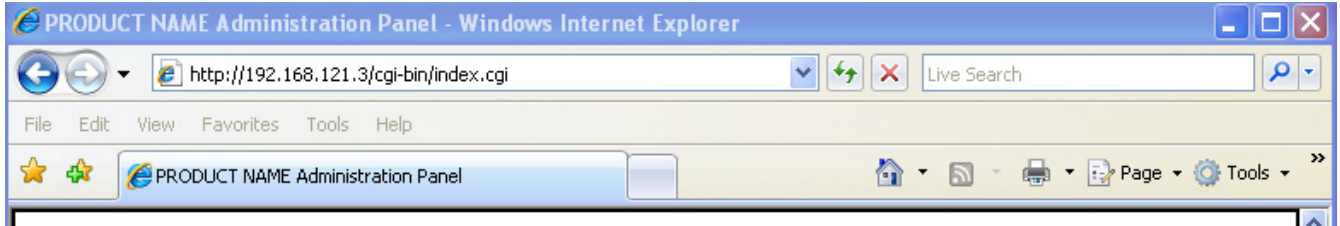

You can see the Home Page of the Web Administration Panel (allows to configure parameters of the server-IP host that will be used by Auto Application to establish the connection such as IP address of the PC host, port, connection type; in the Web panel we can also decide if Auto Application should start automatically or not at the next reboot of GG863):

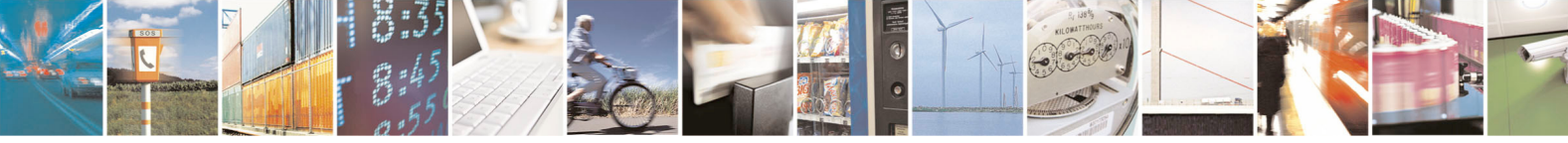

Reproduction forbidden without Telit Communications S.p.A. written authorization - All Rights Reserved page 16 of 41

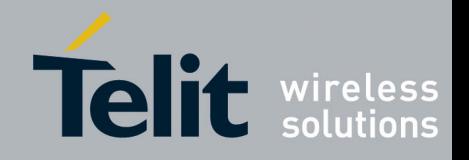

**1vv0300884** Rev.0 – 07/09/2010 PRODUCT NAME Administration Panel - Windows Internet Explore  $\sqrt{4}$   $\sqrt{2}$  Live Search - م  $\left( \leftarrow$ e http://192.168.121.3/cgi-bin/index.cgi Edit View Favorites Tools Help File △ · 同· ● · Page · ◎ Tools · \* \* PRODUCT NAME Administration Panel **GG863-SR** Menu [General Information] [Help] [Contacts]  $\bullet$  Home PRO3 Web Administration Panel GSM Short Range Welcome to the PRO3 Web Administration Panel, Choose a menu voice from the left sidebar to Shell • Actions navigate to browse the system. Logout Telit @ 2008 - All rights reserved **A** Internet **C** 100%

- 1. Set the IP Host parameters:
	- − Click on *Short Range*
	- − Click on [Server]

Fill the form in the following way:

- IP Host address: Remote Host IP Address (IP address must be public :fixed or dynamic)
- Port: **4500**
- Connection Type: **TCP**

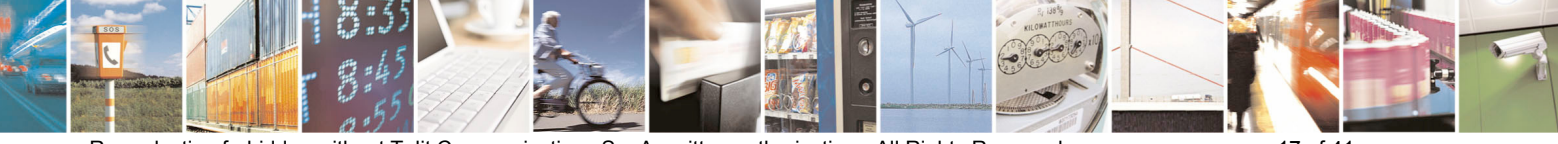

Reproduction forbidden without Telit Communications S.p.A. written authorization - All Rights Reserved page 17 of 41

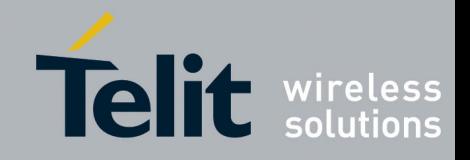

**1vv0300884** Rev.0 – 07/09/2010

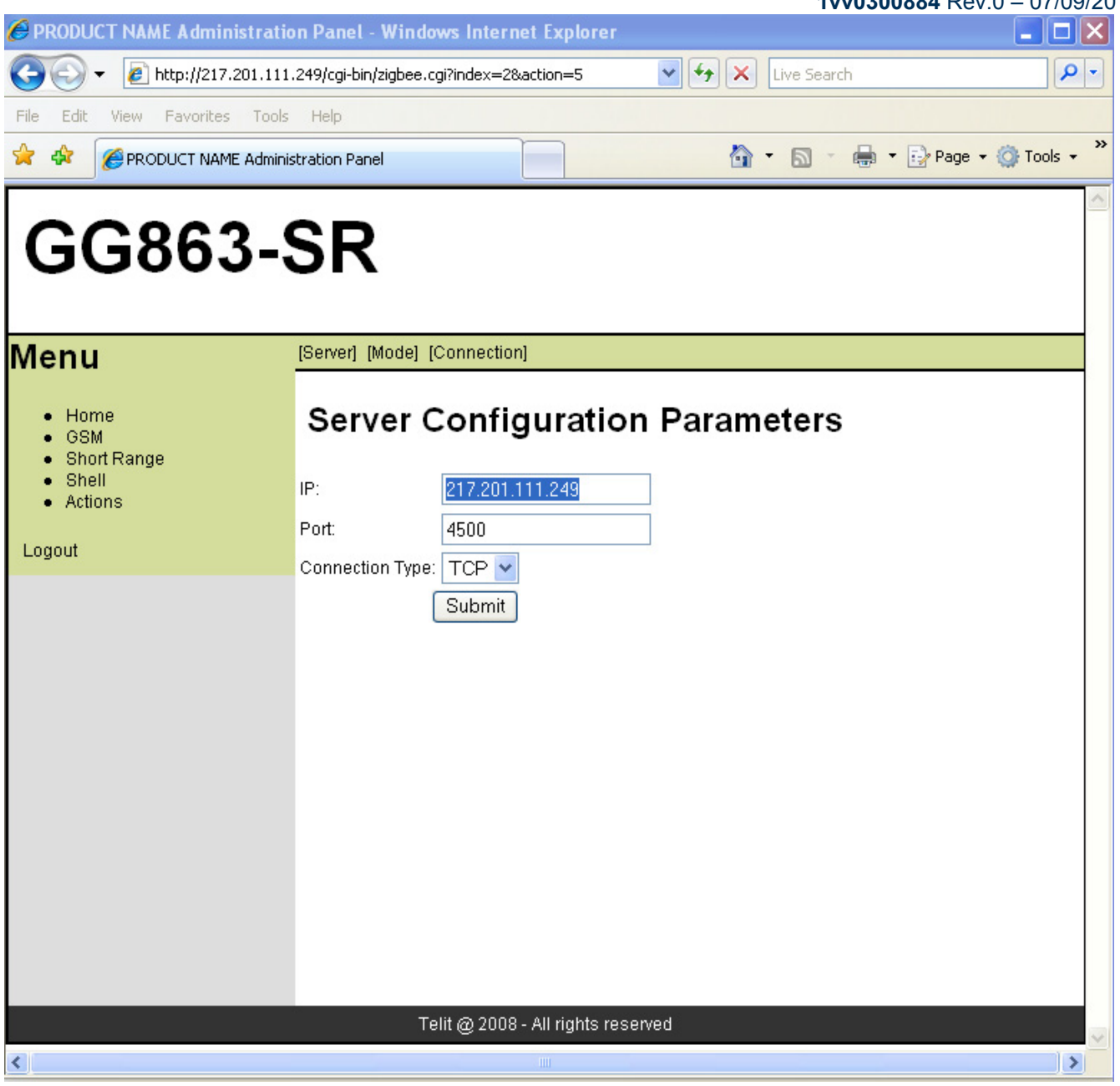

Click **Submit,** wait until the Web Panel shows the message:

- *Parameter configuration was successful*
- 2. Click on [Connection]
- Connection: **REMOTE**

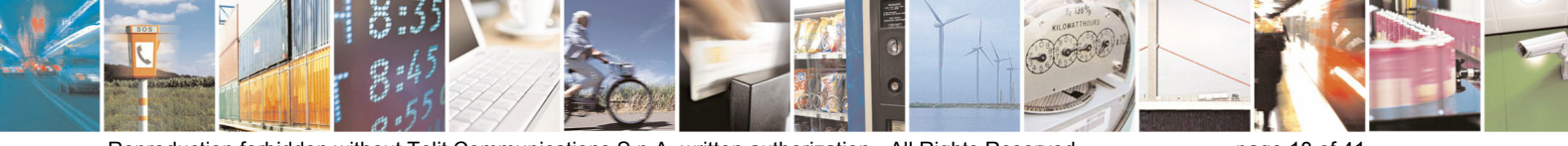

Reproduction forbidden without Telit Communications S.p.A. written authorization - All Rights Reserved page 18 of 41

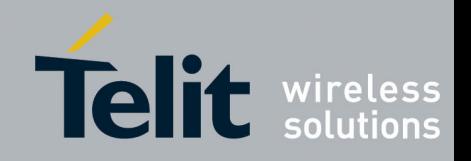

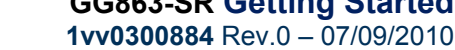

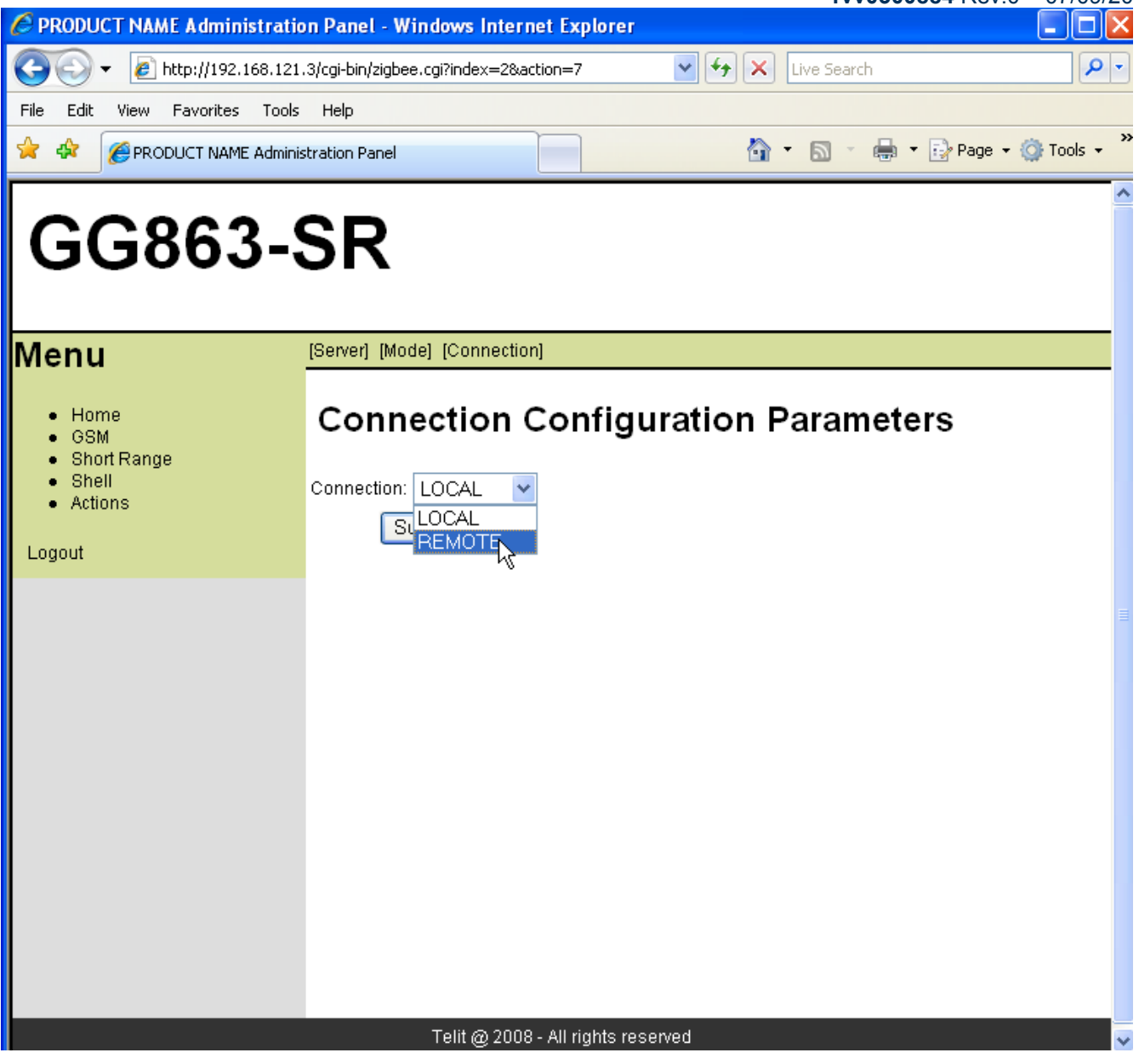

Click **Submit,** wait until the Web Panel shows the message:

#### *Parameter configuration was successful*

- 3. Click on [Mode]
- AUTOMATIC: **YES** (allows to set if Auto Application will be started automatically at next reboot of GG863-SR )

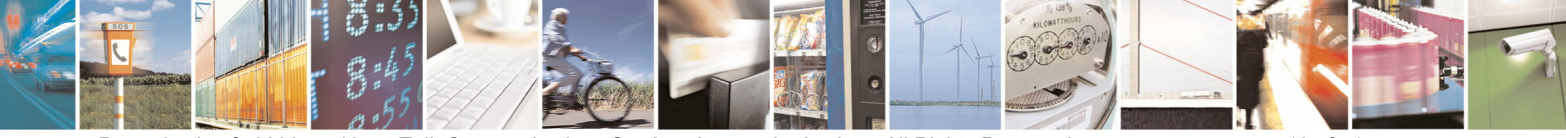

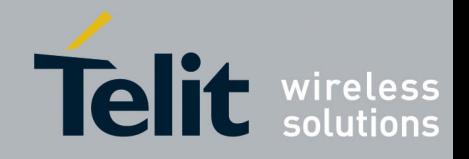

**1vv0300884** Rev.0 – 07/09/2010 PRODUCT NAME Administration Panel - Windows Internet Explorer - م  $\mathbf{v}$   $\mathbf{V}$   $\mathbf{v}$   $\mathbf{v}$  Live Search  $e$  http://192.168.121.3/cgi-bin/zigbee.cgi?index=2&action=6 File Edit View Favorites Tools Help  $\hat{\mathbb{O}}$  .  $\mathbb{D}$  . ■ ▼ 2 Page ▼ Q Tools ▼ ✿ -98 PRODUCT NAME Administration Panel **GG863-SR** lMenu [Server] [Mode] [Connection]  $\bullet$  Home **Mode Configuration Parameters** GSM Short Range Shell Automatic: NO Actions  $Sub$ <sup>YES</sup> **NO** Logout Telit @ 2008 - All rights reserved Click **Submit,** wait until the Web Panel shows the message:

*Parameter configuration was successful* 

- 4. Click on GSM:
- Click on [GPRS Settings]

In order to connect the **GG863-SR** to the GPRS Network, you have to specify the APN**,** the Access Point Name provided by the Mobile Network Operator

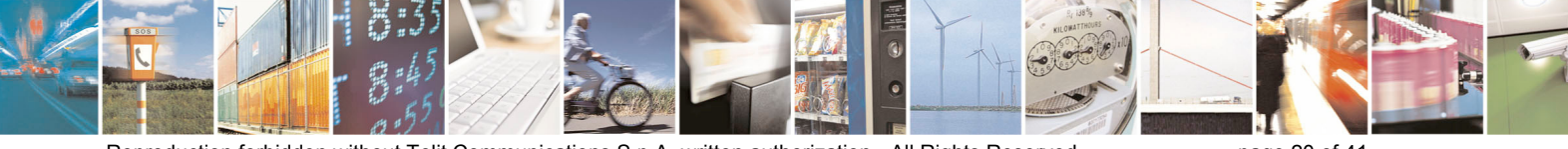

Reproduction forbidden without Telit Communications S.p.A. written authorization - All Rights Reserved page 20 of 41

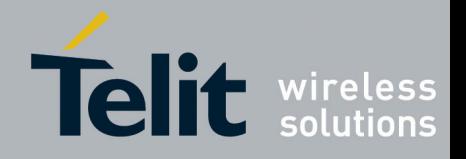

**1vv0300884** Rev.0 – 07/09/2010

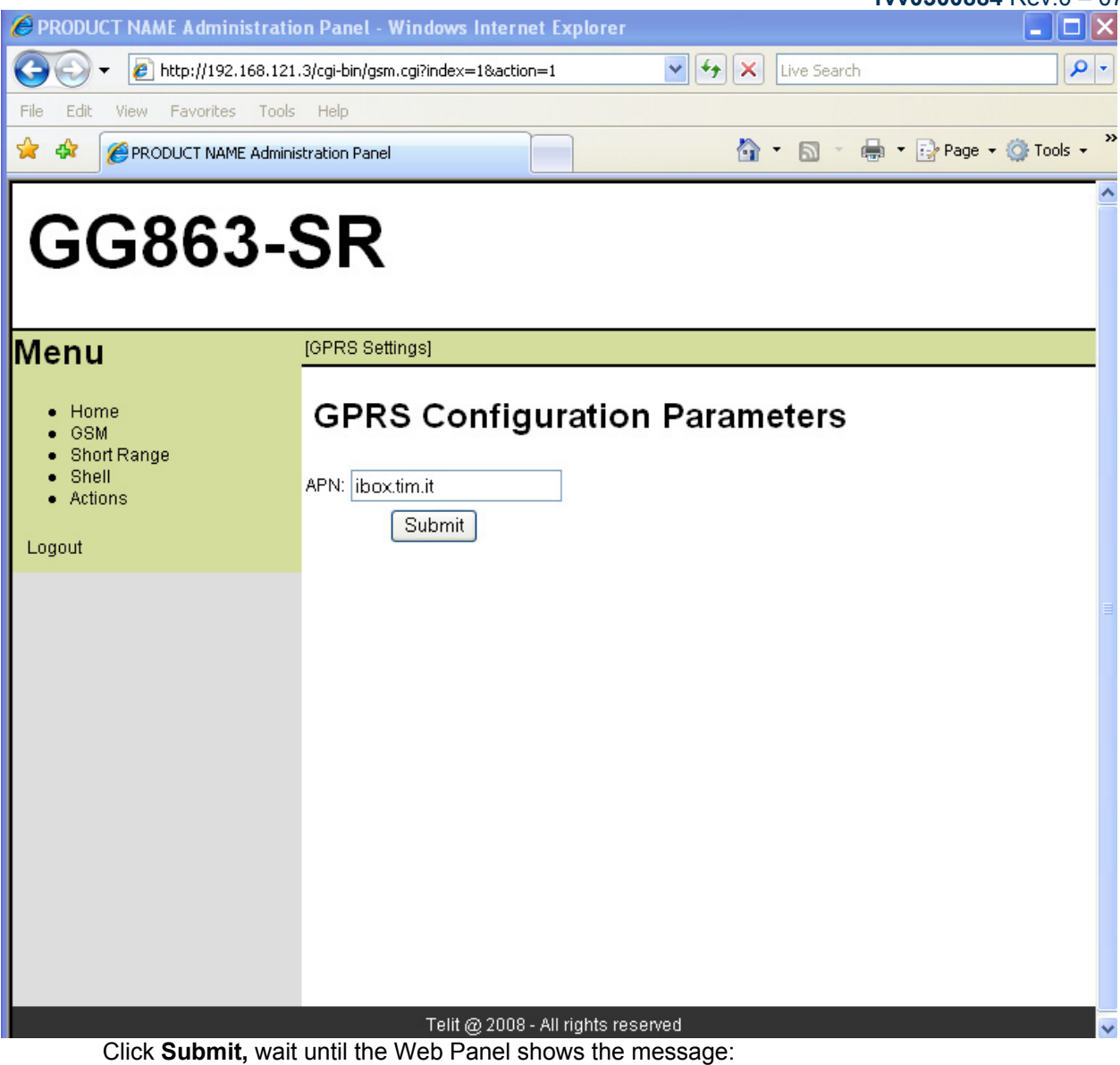

*Parameter configuration was successful* 

- 5. Click on Actions:
- Click on [Rebooting] Rebooting: **YES (a**llows to reboot the GG863-SR )

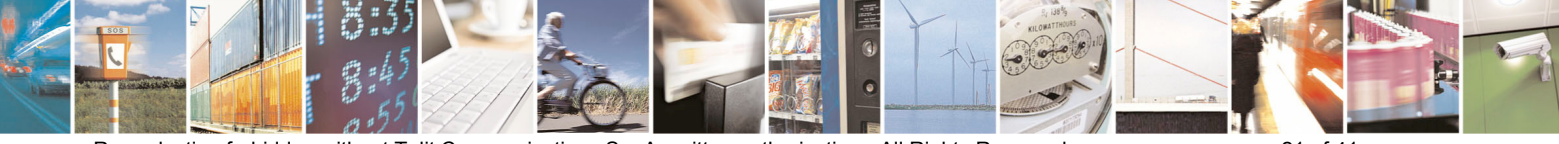

Reproduction forbidden without Telit Communications S.p.A. written authorization - All Rights Reserved page 21 of 41

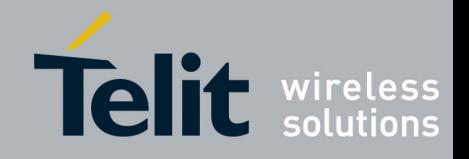

**1vv0300884 Rev.0 – 07/09/2010**<br><u>Lilu</u>iX PRODUCT NAME Administration Panel - Windows Internet Explorer  $\mathbf{v}$   $\mathbf{V}$   $\mathbf{V}$  Live Search  $\overline{\alpha}$  $e$  http://192.168.121.3/cgi-bin/zigbee.cgi?index=4&action=8 ٠ File Edit View Favorites Tools Help  $\hat{\mathbb{O}}$  .  $\mathbb{D}$  . A ▼ Page ▼ © Tools ▼ ✿ ंद्री PRODUCT NAME Administration Panel **GG863-SR** lMenu [Rebooting]  $\bullet$  Home **Rebooting GG863-SR** GSM Short Range Shell ÷ Rebooting: YES • Actions ΥF  $\overline{\text{Sub}}$ **NO** Logout Telit @ 2008 - All rights reserved Click **Submit,** wait until the Web Panel shows the message:

*Parameter configuration was successful* 

- Unplug the USB cable from the local PC
- Wait 30 seconds

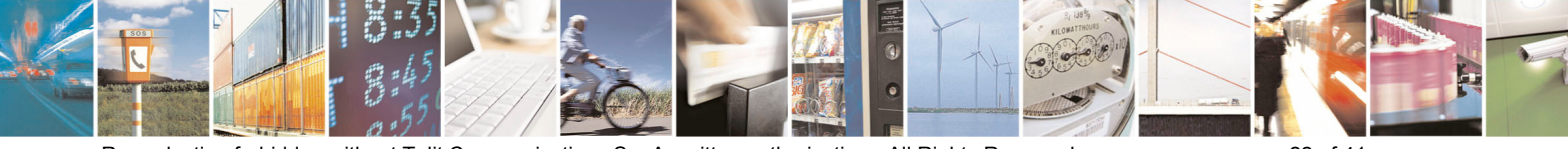

Reproduction forbidden without Telit Communications S.p.A. written authorization - All Rights Reserved page 22 of 41

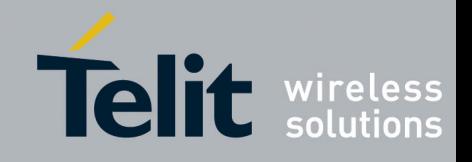

#### <span id="page-23-0"></span>**III.3. IP Host Demo**

IP host will connect to GG863-SR through IP gateway application. In order to establish the remote connection (PC+GG863 over GPRS) the following steps are necessary:

- Install SRGatewayDemo.exe: used to communicate with IP Gateway application on GG863 (detailed explanation how to use it can be found in [1] paragraph 7.3). Some of the commands that can be executed on the demo are: start/stop network, node discovery, switch to command/data mode or send any command. It is only example/demo of what client can do from IP host PC.
- Connect IP host through a modem (es. GT863) that permits to establish the GPRS connection (with command ipconfig we can discover the IP address that needs to be insert in Web panel during configuration)
- Get IP address of the PC host
- IP address of GG863 (during remote connection (between IP gateway application and SRgateway demo) GG863 will communicate its IP address to PC IP Host)

Note: IP address, for both IP host and GG863, must me **public** (fixed or dynamic). In case of dynamic IP address once the connection is established the IP address will not change; only after reboot or shut down it usually changes.

To set up and use the Telit Demo Gateway on the remote IP Host follow these steps:

- 1) Setup of the IP Host and get public IP address:
	- Connect the modem (e.g. Telit GT863-PY) to the IP Host and start the GPRS connection
	- Get the public IP address, using for example the ipconfig command:

IP address............... nnn.nnn.nnn.nnn

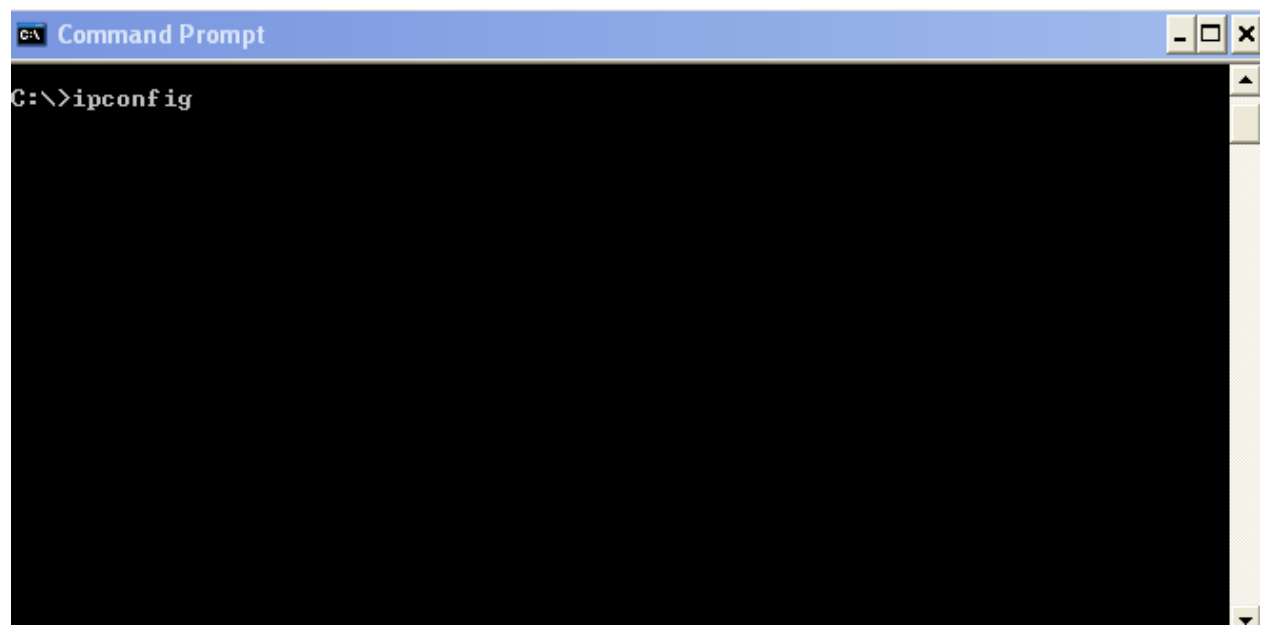

2) Follow the set up phase described in the previous chapter and be sure that:

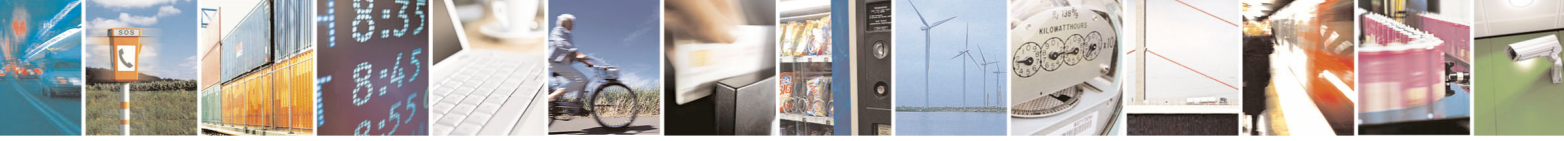

Reproduction forbidden without Telit Communications S.p.A. written authorization - All Rights Reserved page 23 of 41

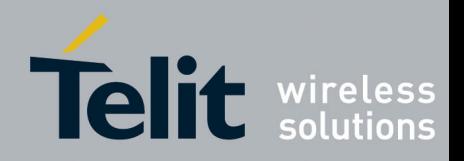

ShortRange  $\rightarrow$  [Server]:

- IP Æ **IP Host address got in step 1**
- $\div$  Port  $\rightarrow$  4500
- ❖ Connection Type  $\rightarrow$  TCP

Connection:

- $\div$  Connection  $\rightarrow$  REMOTE
- 3) Starting SRGatewayDemo.exe appears the following window:

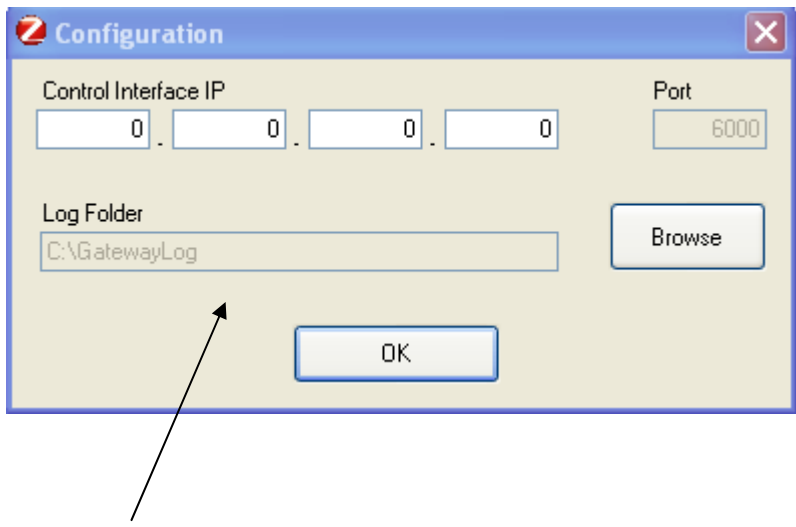

Choose the folder where to store the logs

• Clicking **Ok,** the IP Host waits for **GG863-SR** IP address and IMEI

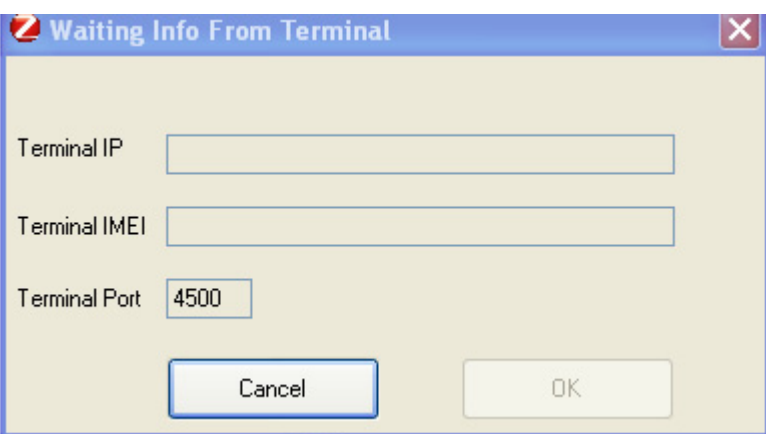

• When appears the following pop-up it means the GPRS connection between **GG863-SR** and IP Host is established.

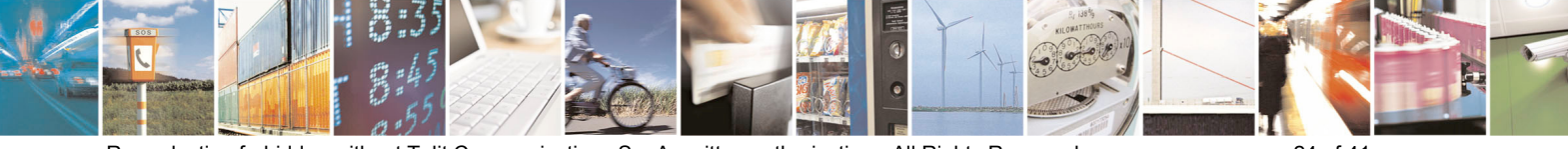

Reproduction forbidden without Telit Communications S.p.A. written authorization - All Rights Reserved page 24 of 41

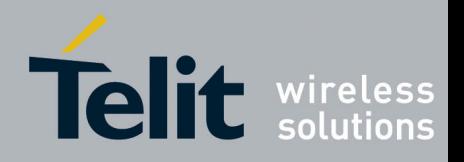

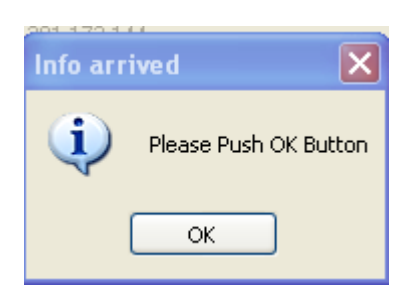

#### Click **Ok**

• Now you can see the information received from **GG863-SR**:

#### For example:

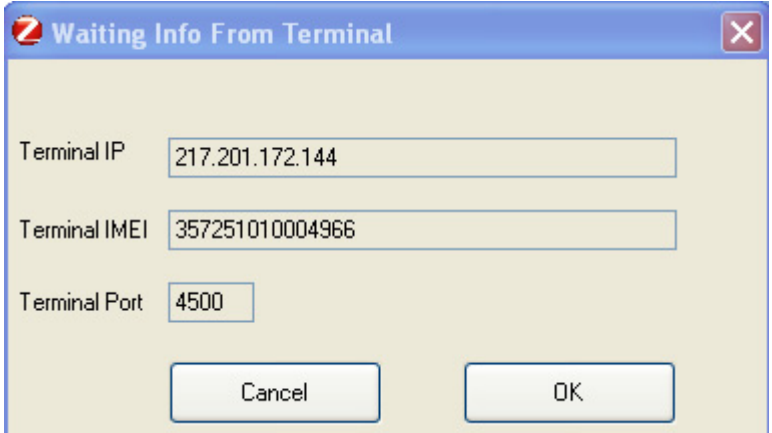

- Click **OK**
- At this point the SRGatewayDemo.exe allows to use Gateway functionalities running inside the **GG863-SR**: Detailed explanation how to use it can be found in 7.3 paragraph.

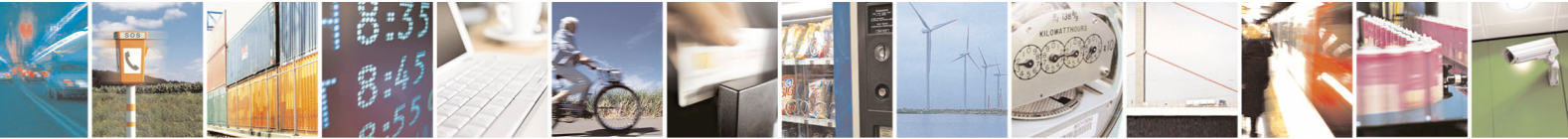

Reproduction forbidden without Telit Communications S.p.A. written authorization - All Rights Reserved page 25 of 41